$\mathsf X$ 

### **Table of Contents**

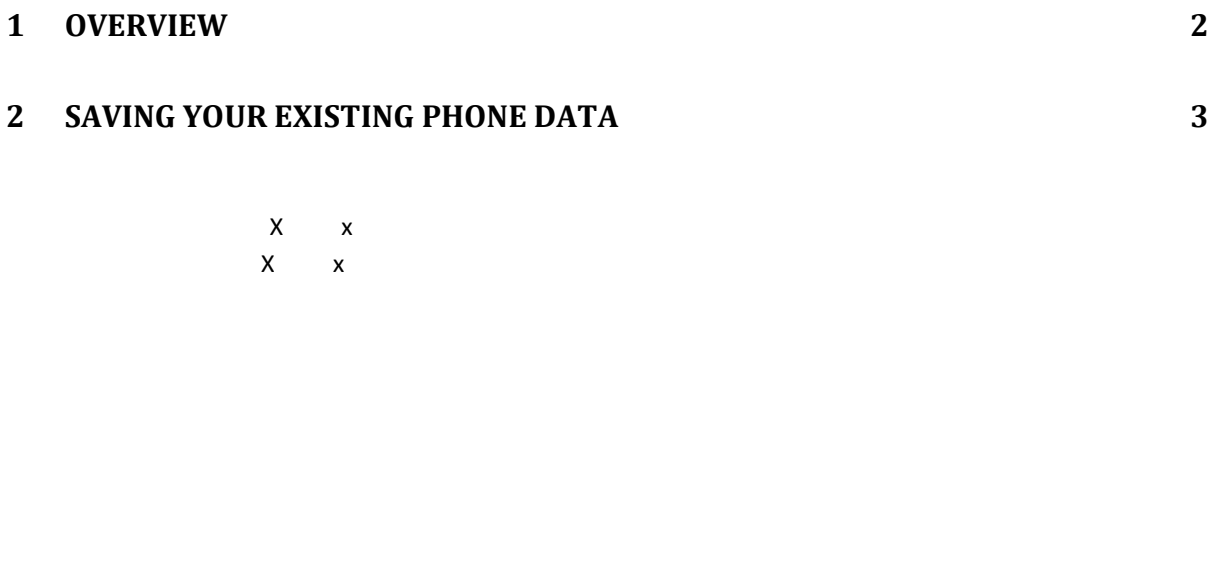

#### **3 [CONVERTING YOUR DATA](#page-10-0) 10**

**4 [LOADING YOUR DATA ONTO ANDROID](#page-13-0) 13**

# <span id="page-2-0"></span>**1 Overview**

 $X$  and  $X$  and  $X$ bookmarks from either Windows Mobile, Symbian or BlackBerry.  $\mathsf X$  and to download any of the software mentioned in this guide,  $\mathsf X$ http://www.spritesoftware.com/migrate

# <span id="page-3-0"></span>**2 Saving Your Existing Phone Data**

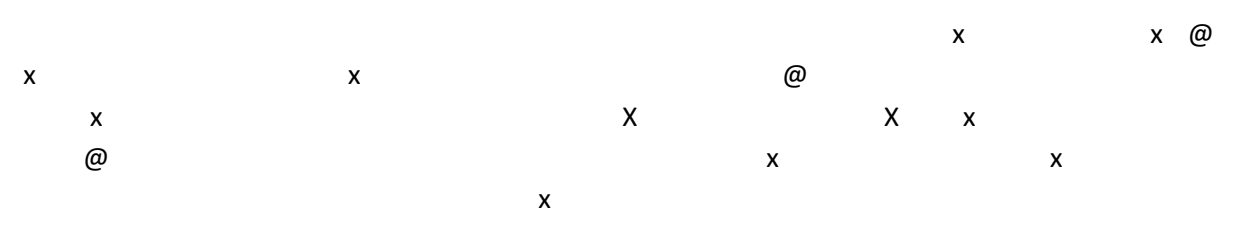

#### <span id="page-3-1"></span>**2.1 Windows Mobile**

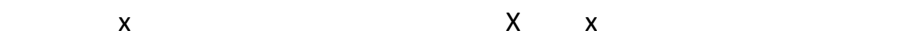

#### <span id="page-3-2"></span>**2.1.1 Installing the Windows Mobile Migration Client**

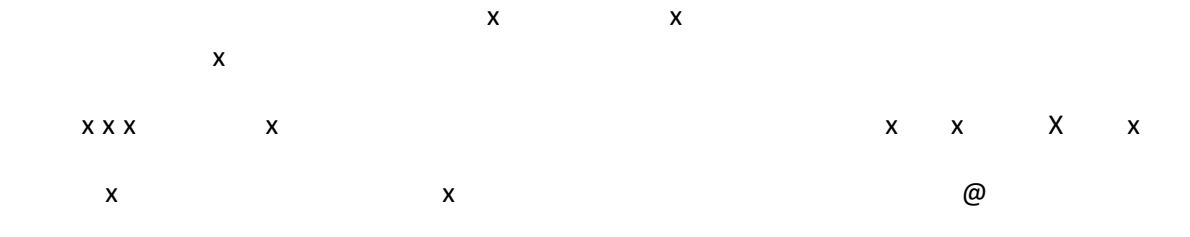

**Tip** File Explorer is a great way to find and launch the installer.

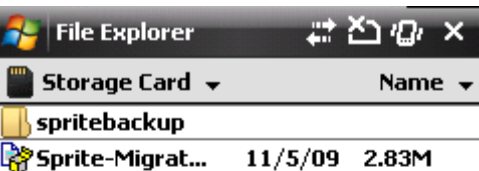

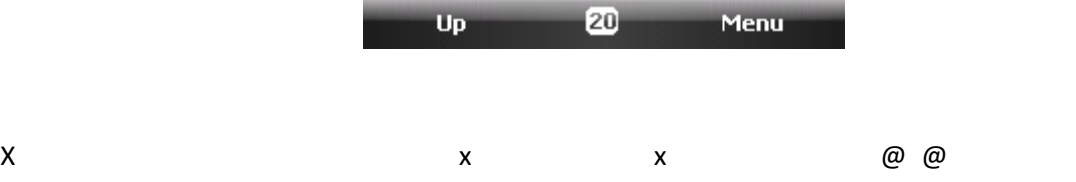

![](_page_4_Picture_0.jpeg)

<span id="page-4-0"></span>**2.1.2 Running the Windows Mobile Migration Client**

![](_page_4_Picture_2.jpeg)

![](_page_4_Picture_48.jpeg)

![](_page_5_Picture_0.jpeg)

 $X$  and  $\mathcal{O}$  and  $\mathcal{O}$  and  $\mathcal{O}$  and  $\mathcal{O}$  will be able to find you will be able to find you will be able to find you will be able to find you will be able to find you will be able to find your migration. We

 $\omega$  and  $\omega$  is the successfully satisfactor of  $\omega$ 

# <span id="page-6-0"></span>**Symbian**

 $\mathsf{x}$ 

## <span id="page-6-1"></span>**2.1.3 Installing the Symbian Migration Client**

![](_page_6_Figure_3.jpeg)

![](_page_6_Picture_60.jpeg)

<span id="page-6-2"></span>![](_page_6_Picture_61.jpeg)

# Now select the data you want to migrate. By default all data types that  $\mathsf{X}$  $\mathsf{x}$  is something  $\mathsf{x}$ here. When you have made you have made your selection, you have  $\varrho$  and  $\varrho$  and  $\varrho$  $\varpi$  and  $\varpi$  of saving you will see the process  $\chi$  will see the process  $\chi$

 $x \sim y$ 

 $\omega$  and  $\omega$  is the successfully satisfactor of  $\omega$ 

#### <span id="page-8-0"></span>**BlackBerry**

#### <span id="page-8-1"></span>**2.1.5 Installing the BlackBerry Migration Client**

![](_page_8_Figure_2.jpeg)

#### <span id="page-8-2"></span>**2.1.6 Running the BlackBerry Migration Client**

![](_page_8_Picture_55.jpeg)

 $X$  start the migration by selecting the migration by selecting the the 'Start Now'  $\omega$ 

![](_page_9_Picture_0.jpeg)

 $\times$  the screen below, giving the screen below, giving the migration file the migration  $\times$  $\mathsf{x}$ 

 $\omega$  and  $\omega$  is the successfully saturation of  $\omega$ 

# <span id="page-10-0"></span>**3 Converting Your Data**

 $\varnothing$  array old phone data onto a storage card. Then you vertex step is to a storage card. The next step is to a storage card. The next step is to a storage card. The next step is to a storage card. The next step is to a x x x

#### <span id="page-10-1"></span>**3.1 Installing Sprite Converter**

![](_page_10_Figure_3.jpeg)

![](_page_10_Picture_62.jpeg)

![](_page_10_Figure_5.jpeg)

![](_page_10_Picture_6.jpeg)

![](_page_10_Figure_7.jpeg)

![](_page_11_Picture_35.jpeg)

![](_page_11_Picture_36.jpeg)

 $\varnothing$   $\varnothing$   $\varnothing$ 

# <span id="page-11-0"></span>**3.2 Performing The Conversion**

![](_page_11_Picture_4.jpeg)

![](_page_12_Picture_83.jpeg)

![](_page_12_Figure_1.jpeg)

#### <span id="page-12-0"></span>**3.2.1 Step 1 - Selecting the file to convert**

![](_page_12_Picture_84.jpeg)

#### <span id="page-12-1"></span>**3.2.2 Step 2 - Selecting an place to save the converted file**

![](_page_12_Picture_85.jpeg)

#### <span id="page-12-2"></span>**3.2.3 Convert your data**

 $\varpi$  all  $\varpi$  is all  $\varpi$  or  $\alpha$ 

# <span id="page-13-0"></span>**4 Loading Your Data Onto Android**

![](_page_13_Figure_1.jpeg)

 $@$ 

# <span id="page-13-1"></span>**4.1 Installing the Android Migration Application**

![](_page_13_Figure_4.jpeg)

# <span id="page-13-2"></span>**4.2 Loading Your Migration Data**

Copy the file you created with the converter to your phone's storage card. **The file must be placed** 

Bring up the application list on your phone and touch the Migrate icon, as shown below.

![](_page_14_Picture_0.jpeg)

![](_page_14_Picture_2.jpeg)

 $\mathsf X$  and  $\mathsf X$ 

![](_page_15_Figure_0.jpeg)

![](_page_15_Picture_1.jpeg)

![](_page_15_Figure_2.jpeg)

 $\mathsf X$  and  $\mathsf X$  $\mathsf X$ 

 $\mathbf x$ sending an email to help design and  $x$